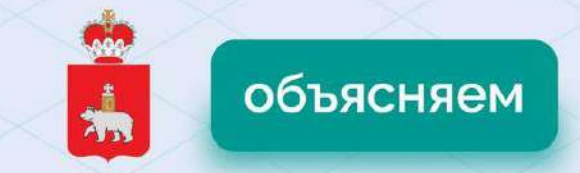

# **ИНСТРУКЦИИ** ПО РАБОТЕ С ЭПОС

Алгоритм входа в систему при возникновении трудностей

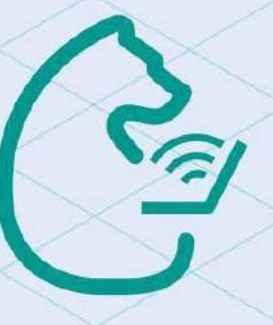

**В ноябре в системе ЭПОС происходят глобальные изменения рассказываем о них подробно.**

**Самое главное:**

**1. Теперь вход в ЭПОС через единый [сайт](https://epos.permkrai.ru/): https://epos.permkrai.ru/**

**2. Войти можно только с подтверждёнными учётными данными Госуслуг.**

**3. Не нужны идентификаторы РСААГ.**

**4. Для пользователей, которые не зашли через ЕСИА до 01.11.2023, доступ в ЭПОС через Госуслуги осуществляется только для подтверждённых учётных записей родителей и учеников старше 14 лет.**

**5. Для школьников до 14 лет учётная запись ребенка должна быть создана из подтверждённый учётной записи родителя [\(https://www.gosuslugi.ru/help/faq/login\\_child/102380\)](https://www.gosuslugi.ru/help/faq/login_child/102380).**

**Не забудьте подтвердить адрес электронной почты в процессе регистрации для всех пользователей.**

## Сложности со входом

«Пользователь не найден» «Нашлось больше одного пользователя» «Ранее родитель видел всех своих детей, сейчас видит только одного»

- 1. Ученик или родитель обращается к классному руководителю и предоставляет данные:
- $\cdot$  OMO

瘌

- почту, которая указана в личном кабинете Госуслуг
- дату рождения (ДД.ММ.ГГГГ)
- 2. В школе проверяют наличие и корректность данных
- 3. Если есть расхождения, администратор вносит изменения в данные пользователя.

Сотрудники сопровождения системы актуализируют данные на следующий день с 9:00 до 14:00 (кроме сб и вс).

#### Если после этого вы не смогли зайти в систему,

администратор школы должен оформить заявку с темой «Ошибка, пользователь не найден», или «Ошибка, нашлось больше одного пользователя», или «Родитель не видит данные всех своих детей»

1

# Проблемы с отображением информации

«При переходе в ЭЖД пользователь<br>видит сообщение «Упс Э Что-то пошло не так»

- 1. Если входили через мобильное приложение, попробовать авторизоваться в веб-версии.
- 2. При повторении ошибки в веб-версии обратитесь в техническую поддержку с темой «Упс. Что-то пошло не так» и указать:
- ФИО пользователя
- Роль пользователя
- Территорию и наименование образовательной организации
- Скриншот или видео, подтверждающие ошибку
- Устройство, с которого осуществлялся вход (веб-версия или мобильное приложение\*)
- Действие, после которого возникает ошибка

Для решения вопроса при авторизации через приложение, укажите операционную систему устройства (ОС), версии приложения и ОС.

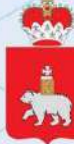

#### Медленная загрузка электронного журнала или дневника

#### Убедитесь, что:

1. Отсутствуют проблемы с интернет-соединением (открываются другие сайты). Проверьте работу ЭПОС через мобильный интернет Если через мобильный интернет работает, а через проводной - нет, то необходимо обратиться к Интернет-провайдеру.

2. Попробуйте зайти на другие ресурсы Пермского края, например, сайт permkrai.ru Если другие ресурсы Пермского края не открываются, значит проблема в сайте. Технические службы оперативно реагируют на данные ситуации, подождите восстановления работы.

3. Вы авторизовались через через сайт auth-epos.permkrai.ru и с помощью рекомендуемого Яндекс.Браузера.

4. Если пункты 1-3 выполнены успешно, то рекомендуем почистить кэш и куки браузера и войти в подсистему через страницу Инкогнито.

- 5. Если продолжаете наблюдать замедление в работе подсистем, нужно оформить обращение в техническую поддержку по теме «Работоспособность ЭПОС» с указанием:
- ФИО пользователя
- Роль пользователя
- Территорию и наименование образовательной организации
- Скриншот или видео, подтверждающие ошибку
- Устройство, с которого осуществлялся вход (веб-версия или мобильное приложение)
- Действие, после которого возникает ошибка

## Ошибки 500, 502, 307, 404 и другие

Если у вас появляются эти ошибки, значит специалисты восстанавливают работу ЭПОС, Проверьте, пожалуйста, работу системы через 1-2 часа.

Если ситуация не меняется, обратитесь, пожалуйста, в техническую поддержку. Укажите в теме письма «Работоспособность ЭПОС»

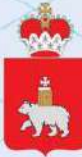

### **Как создать учётную запись ребёнка на Госуслугах**

Учётная запись ребёнка на Госуслугах — это личный кабинет для детей с российским свидетельством о рождении и СНИЛС до 14 лет включительно, который создаётся одним из родителей **Как зарегистрировать учётную запись.**

1**.** Укажите сведения о [рождении](https://lk.gosuslugi.ru/profile/family/child) ребёнка и сохраните их. Если сведения были внесены ранее, повторно добавлять ребёнка не нужноОтметьте карточку ребёнка и нажмите «Отправить». Затем автоматически запустится поиск СНИЛС

2. Дождитесь автоматического подтверждения свидетельства о рождении ребёнка и его СНИЛС. Оно занимает от 15 минут до 5 рабочих дней в зависимости от загрузки ведомстваБез подтверждённых свидетельства о рождении ребёнка и СНИЛС создать учётную запись ребёнка не получится

3. Выберите карточку ребёнка, для которого хотите создать учётную запись, в разделе «Семья и дети»В [открывшейся](https://lk.gosuslugi.ru/profile/family) карточке в верхней части экрана нажмите «Создать», чтобы зарегистрировать учётную запись ребёнка

4. Укажите данные ребёнка и подтвердите электронную почту — через письмо; номер телефона, если указали, — через код из смс. Электронная почта и номер телефона ребёнка не должны быть привязаны к другим учётным записям на ГосуслугахВ процессе создания детской учётной записи можно зарегистрировать <u>[безопасную](https://www.gosuslugi.ru/help/faq/login_child/102381) Детскую почту на Mail.ru</u>, не покидая Госуслуги. Телефон и почту можно использовать как логин при входе на Госуслуги в учётную запись ребёнка

5. Создайте пароль и запомните его для входа ребёнка на Госуслуги

Если не удаётся войти в учётную запись ребёнка, восстановите пароль онлайн на Госуслугах

## **Если учетная запись для ребенка до 14 лет создана не из личного кабинета родителя…**

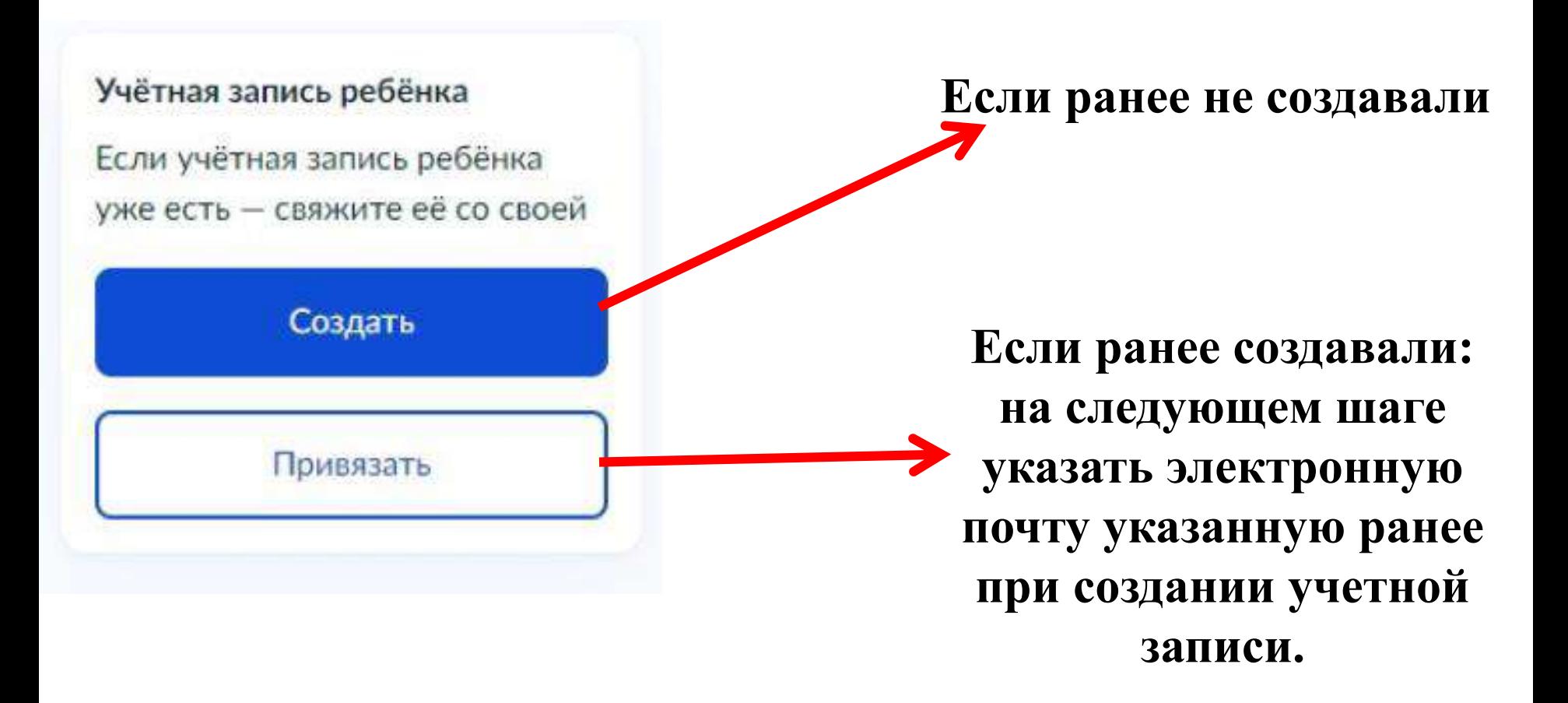

**Самая распространённая проблема с входом в эпос не подтвержденная электронная почта. Если все верно, после этого обращаться к** 

**классному руководителю и потом к администратору ОУ.**

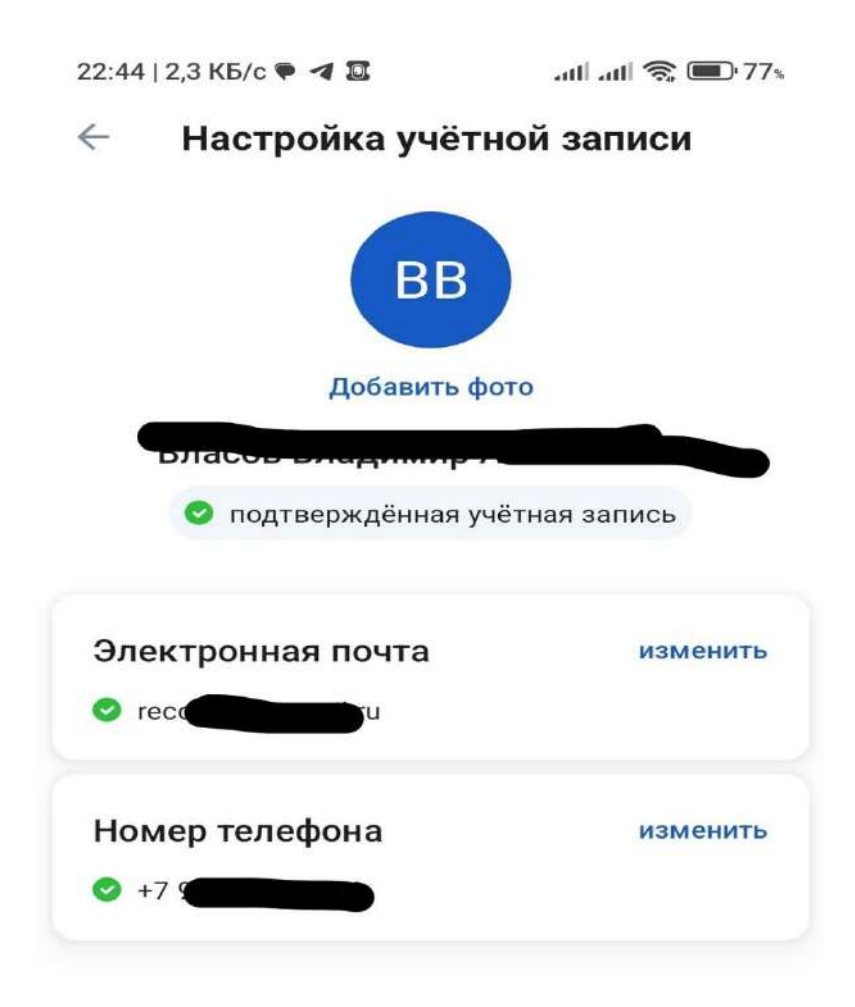

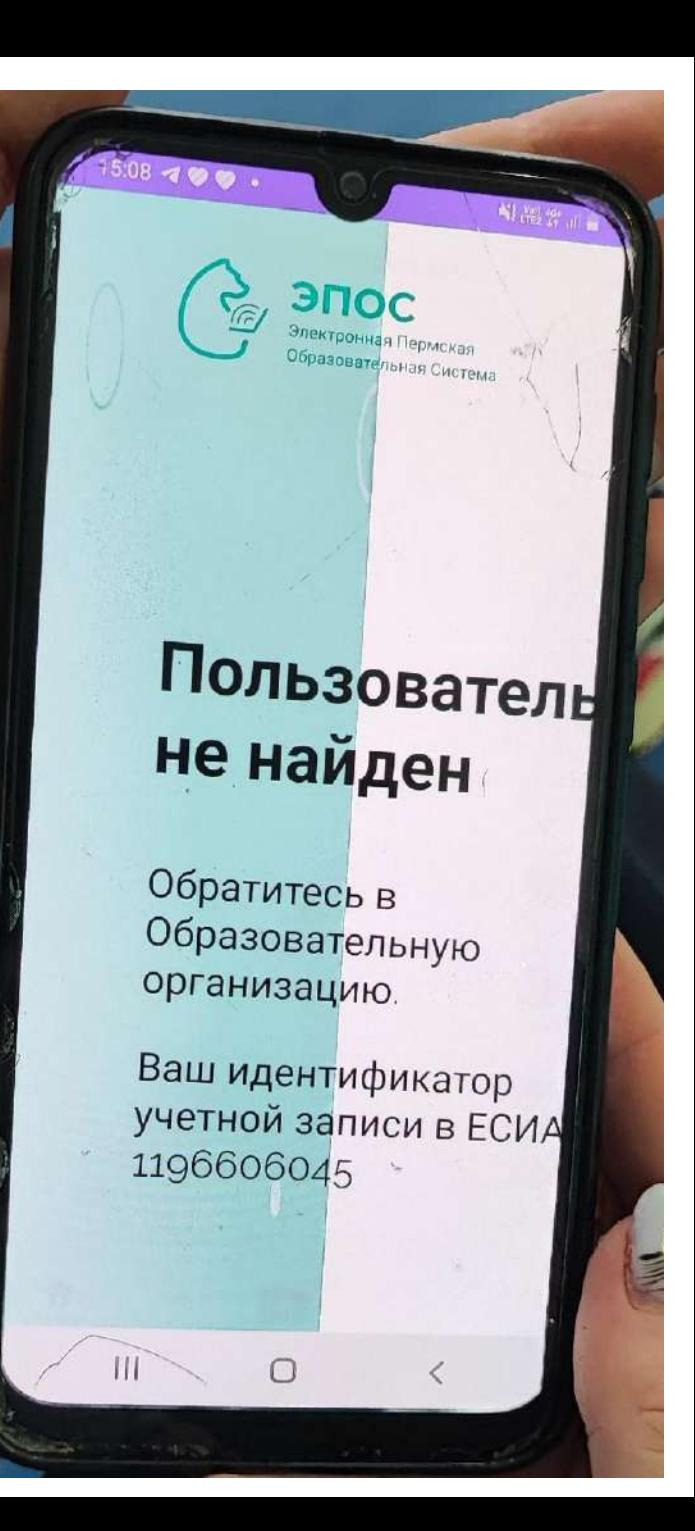